**Ejercicio 1.3.1 Soporte de pared**

#### **Tarea** La figura muestra el plano de diseño de un soporte de pared

Para completar la definición de la pieza, se debe saber que:

- $\sqrt{ }$  La pieza tiene un plano de simetría bilateral
- El espesor es constante de valor 4 mm
- Los radios de plegado son 4 Y, mm para los radios interiores y 8 mm para los exteriores
- Todos los agujeros son pasantes
- Los nervios están situados a mitad altura de las aletas inferiores

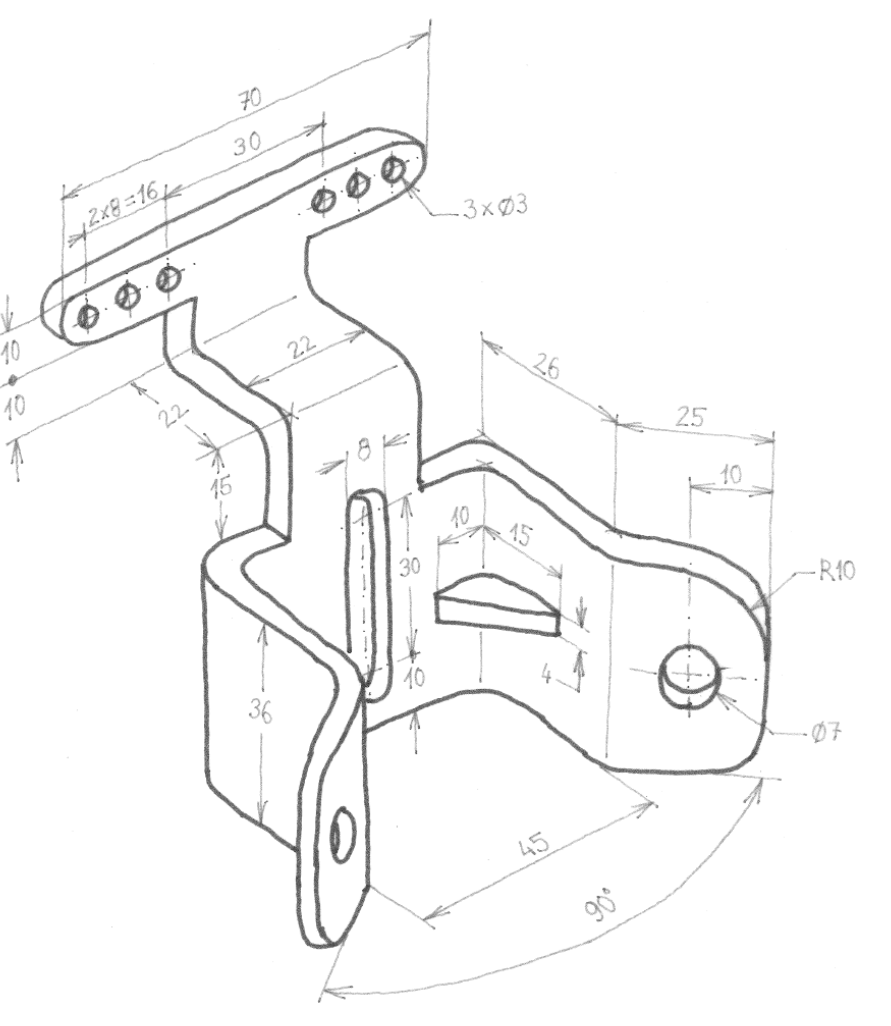

#### **Tarea**

- **Estrategia** Ejecución
- Conclusiones

## Tareas:

- Obtenga el modelo sólido del soporte
- Obtenga una variante de diseño, con los siguientes cambios:
	- $\sqrt{E}$  El ángulo de apertura de las aletas inferiores debe cambiar desde 90° a 120°
	- $\sqrt{ }$  La posición en altura de los nervios debe pasar de la posición inicial centrada a una posición descentrada hacia arriba en 10 mm
	- El número de agujeros de las aletas superiores debe cambiar de 3 a 4 en cada lado, sin cambiar el diámetro y reduciendo el espaciamiento de 8 a 5 mm
	- $\sqrt{ }$  La parte inferior del soporte deberá tener una orientación no vertical, mientras la parte superior (aletas con agujeros) quede fijamente atornillada a la pared. La inclinación debe ser de 45° hacia adelante (separándose de la pared)

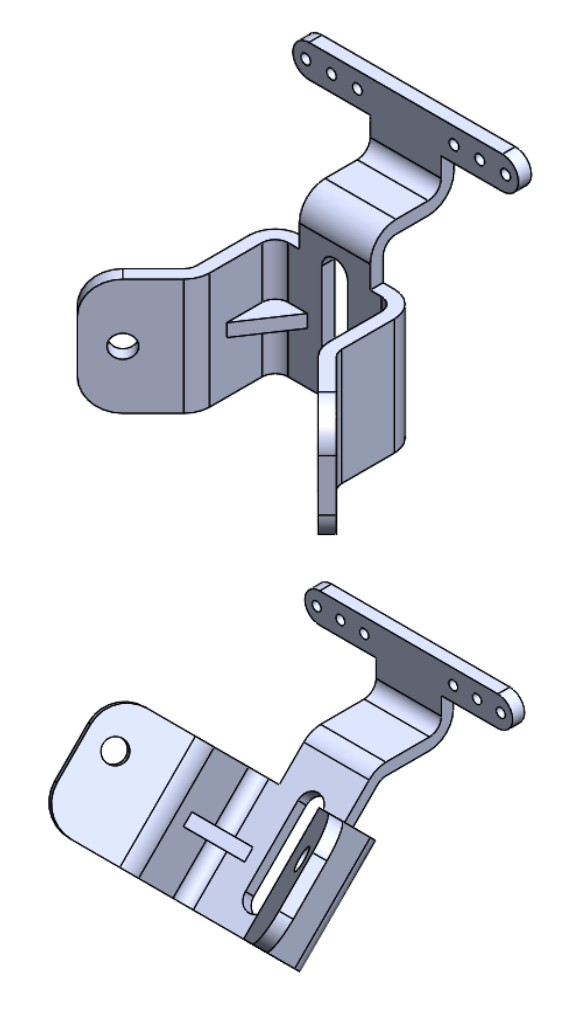

Obtenga los planos de diseño de ambas configuraciones

#### Tarea **Estrategia**

#### Ejecución Conclusiones

# $\frac{1}{1}$  Analice las dimensiones que definen la segunda configuración:

- $\vee$  El ángulo de apertura de las aletas inferiores
- La posición en altura de los nervios
- El número de agujeros de las aletas superiores
- Orientación de la pinza

# Obtenga el modelo del soporte de pared, compatible con ambas configuraciones

- $\sqrt{ }$  Modele primero el soporte superior (para facilitar el giro posterior de la pinza inferior)
- Modele el codo intermedio
- Modele la pinza inferior
- Añada los complementos de la pinza (modelando los nervios por separado de los redondeos y taladros)

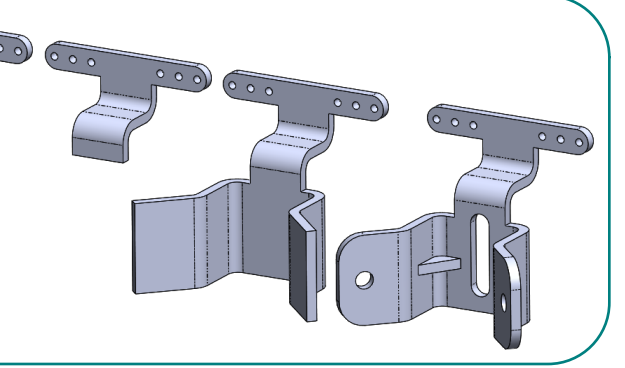

- Obtenga la segunda configuración del modelo, cambiando las dimensiones
- Obtenga los planos de las dos configuraciones, por extracción directa de los correspondientes modelos

Analice el producto que debe modelar…

> …para elegir una estrategia de modelado que facilite su reconfiguración

> > En especial, asegúrese de modelar utilizando las cotas que tendrá que cambiar para reconfigurar el modelo

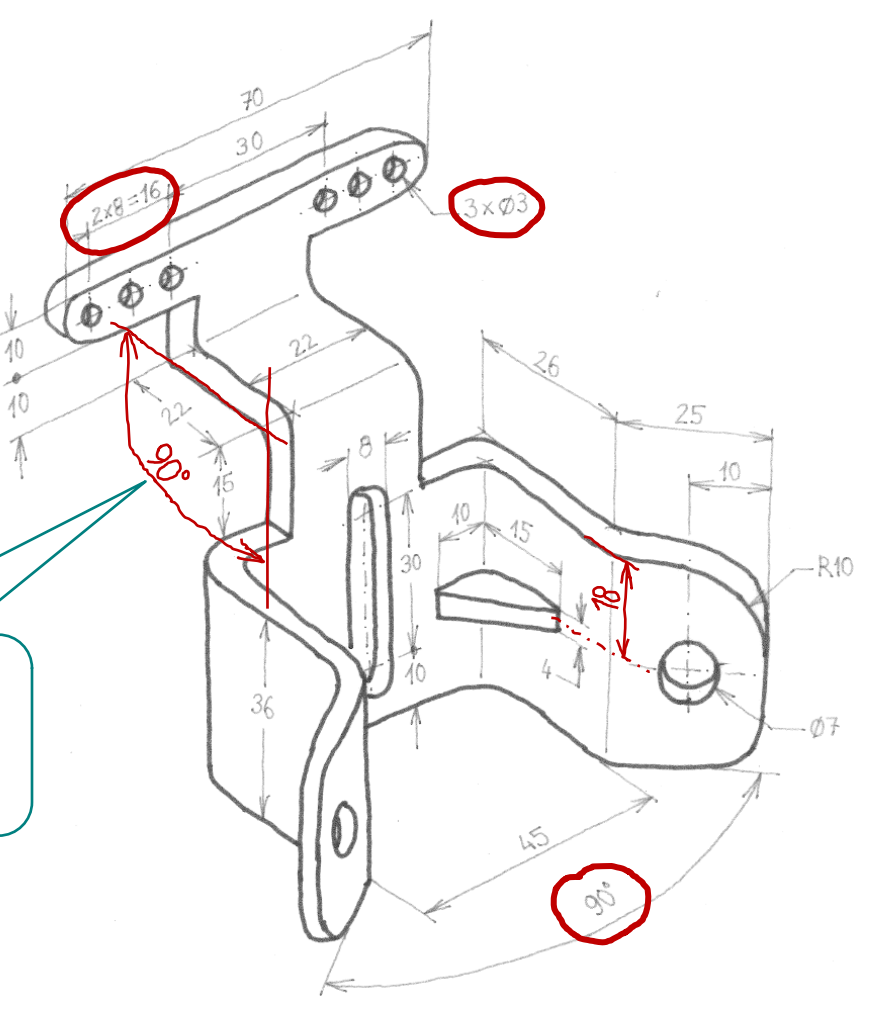

Obtenga el modelo del soporte de pared:

- Dibuje el perfil del soporte superior en el plano del alzado, y extruya una longitud de 4 mm
- Use la operación taladro para añadir el primer taladro de la parte derecha
- Use la operación matriz lineal para definir tres taladros a la derecha

¡Así será fácil cambiar el número total de taladros, controlando su separación!

 $\vee$  Aplique simetría respecto al plano lateral, para obtener los taladros de la izquierda

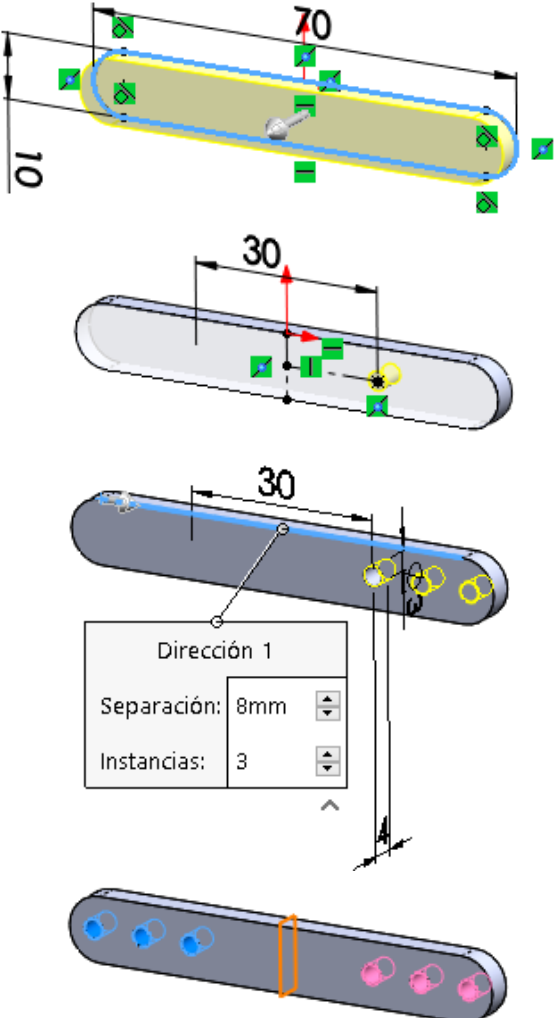

Dibuje el perfil del codo intermedio en el plano lateral, y extruya una longitud de 8 mm desde plano medio

Utilice la cara inferior del codo intermedio como datum al vuelo, para dibujar el perfil de la pinza inferior

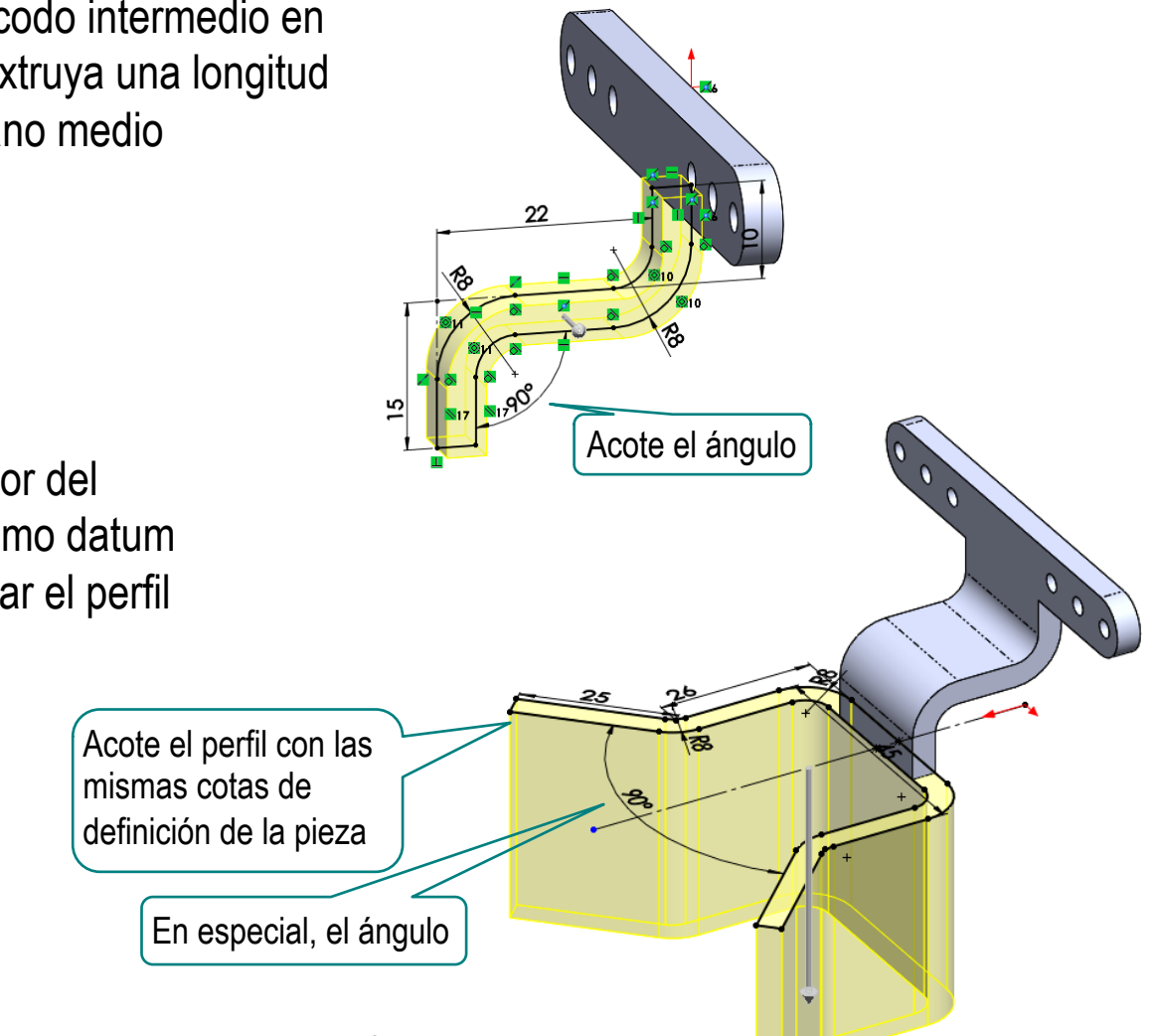

Extruya 36 mm, para obtener la pinza inferior

Añada los redondeos de las alas de la pinza inferior

Añada uno de los taladros de las alas de la pinza inferior

Obtenga el otro taladro por simetría, respecto al plano lateral

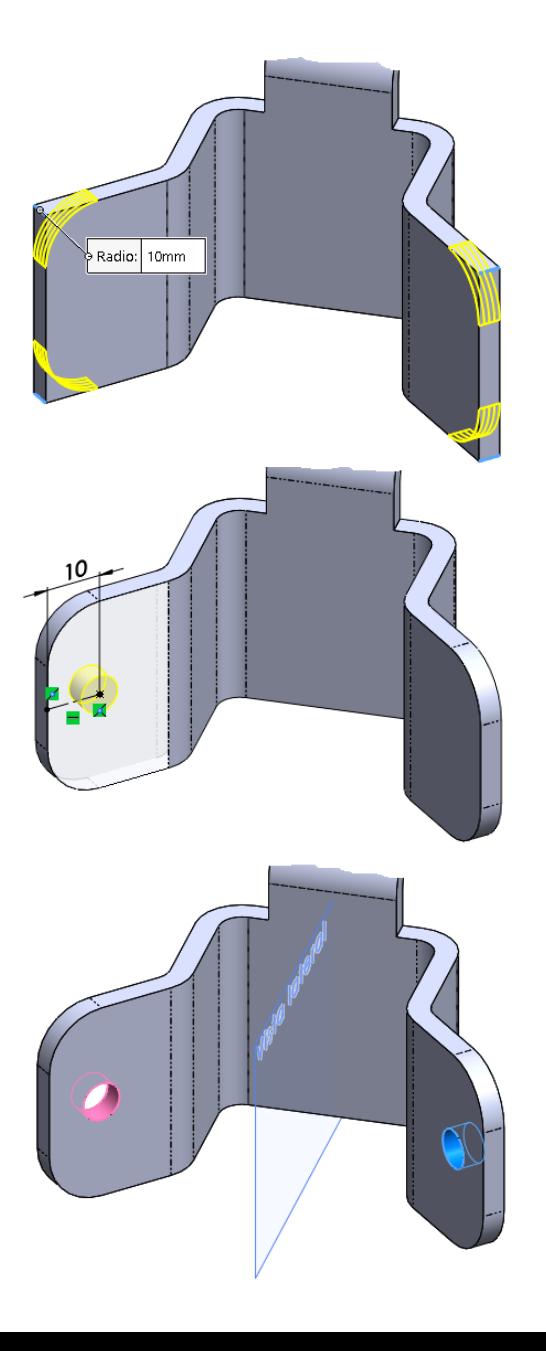

Defina un plano datum horizontal, a una distancia de 18 mm de la cara superior de la pinza

¡Para asegurar que el plano estará centrado en la pinza, aunque cambie la altura de la misma, habría que parametrizar la distancia, haciéndola la mitad de la altura de la pinza!

- Dibuje el contorno del nervio, y utilice la operación nervio para modelarlo
- Obtenga el otro nervio por simetría
- Añada la ranura colisa dibujando su contorno en la cara delantera de la pinza, y extruyendo un corte hasta el siguiente

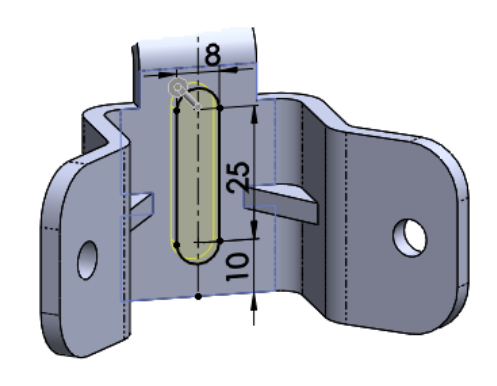

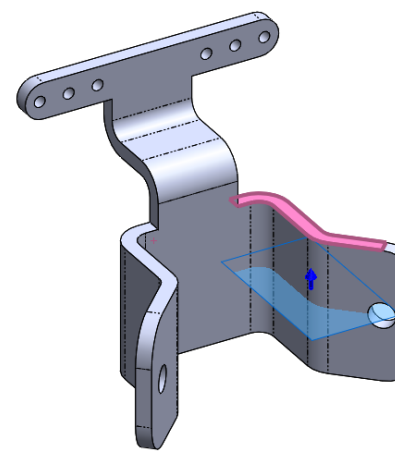

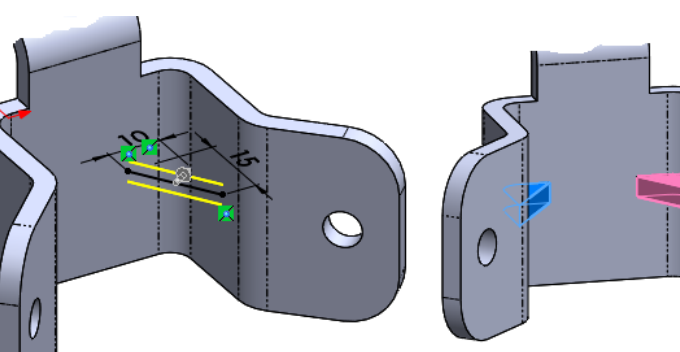

**Plano nervios** 

Completamente definido Primera referencia  $\frac{1}{2}$ 

> Paralelos Perpendicular Coincidente

> > 8.00mm

 $\boldsymbol{\times}$ 

**Mensaie** 

♦

Compruebe que ha evitado usar estrategias de modelado que pueden dificultar la reconfiguración:

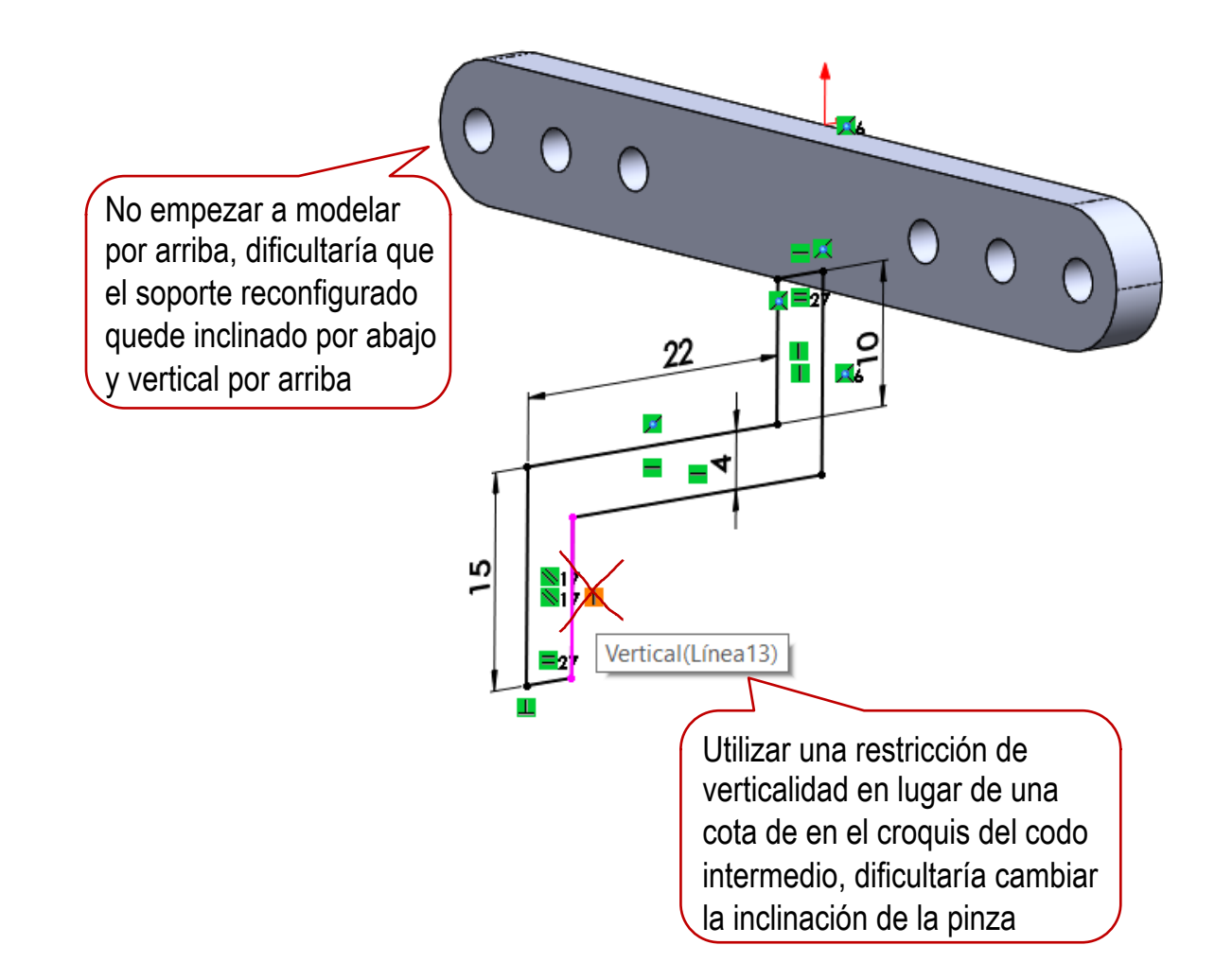

### Defina la nueva configuración

Seleccione la pestaña del *Configuration Manager* 

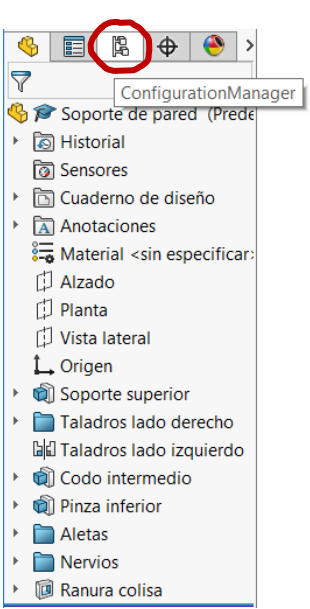

- Coloque el ratón sobre el nombre del modelo, y pulse el botón derecho para mostrar el menú contextual
- Seleccione el comando *Agregar configuración*
- Escriba el nombre de la nueva configuración

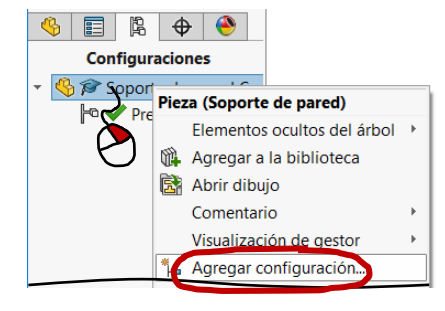

#### $\mathbb{F}^{\mathbb{O}}$  Agregar configur... ⊘ ×

Propiedades de configuración ^ Nombre de configuración:

Segunda configuración

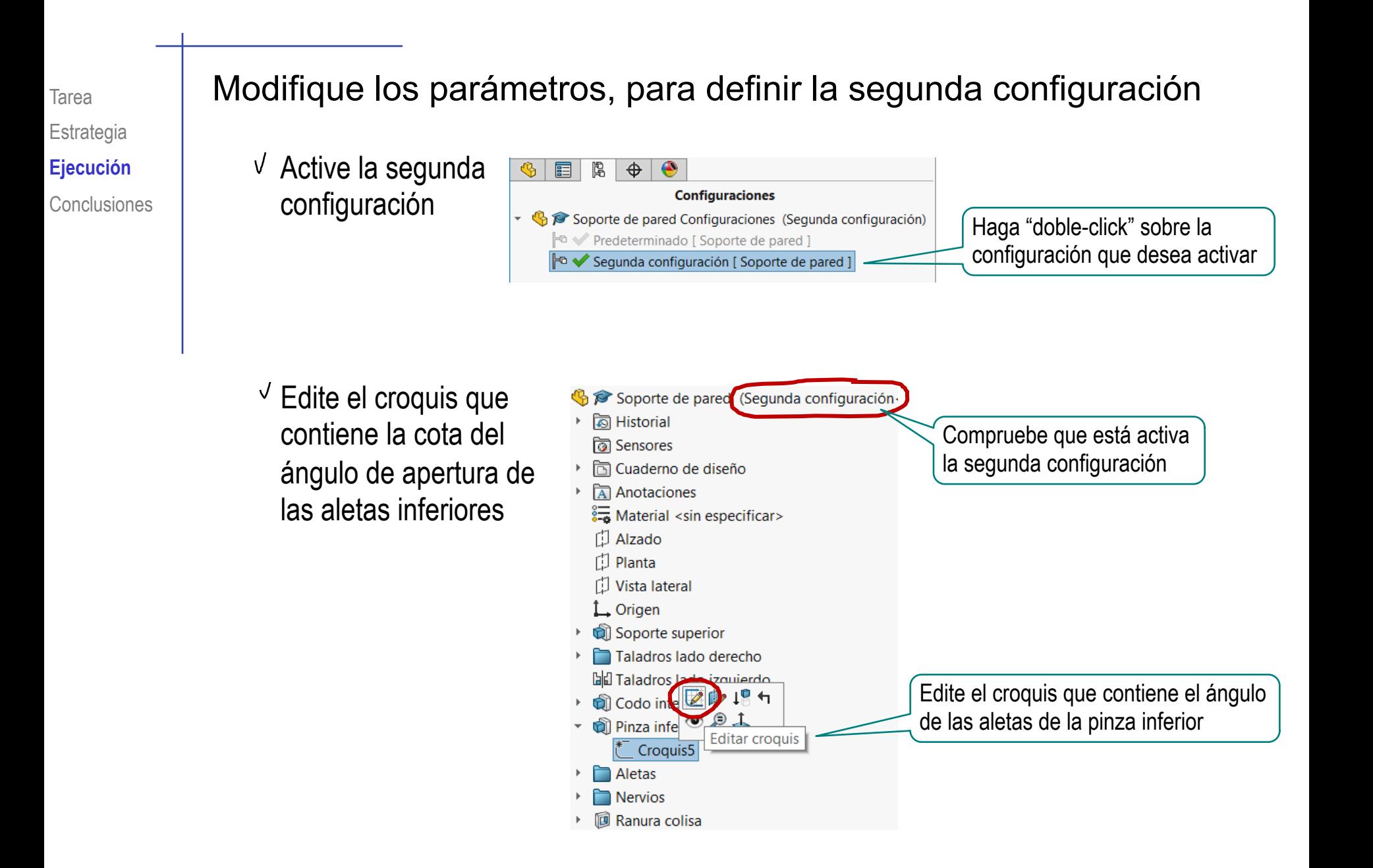

 $00$ 600  $\vee$  Cambie la cota (desde 90 $^{\circ}$  a 120 $^{\circ}$ ) Modificar  $\pm$ <sub>15</sub>  $\sqrt[3]{8}$  $\checkmark$  x D5@Croquis5  $-90.00^{\circ}$ 배국 Modificar Recuerde activar la opción de J  $\frac{1}{2}$   $\frac{1}{2}$   $\frac{1}{2}$ modificar la dimensión solo en  $\checkmark$  -  $\checkmark$ ÷ D5@Croquis5 la configuración actual  $\mathbb{R}$ 120 Esta configuración ţ. Todas las configuraciones 閳 Especificar las configuraciones.. Compruebe que al **Configuraciones Configuraciones** Soporte de pared Soporte de pared cambiar de configuración **Predeterminado F**<sup>o</sup> ◆ Predeterminado activa, la inclinación de **E** V Segunda configuración F<sup>o</sup> Segunda configuración las aletas cambia

#### Repita el procedimiento para cambiar la inclinación de la pinza de la parte inferior

Edite el croquis que contiene la cota del ángulo de inclinación del codo intermedio

Cambie el ángulo de 90° a 135°

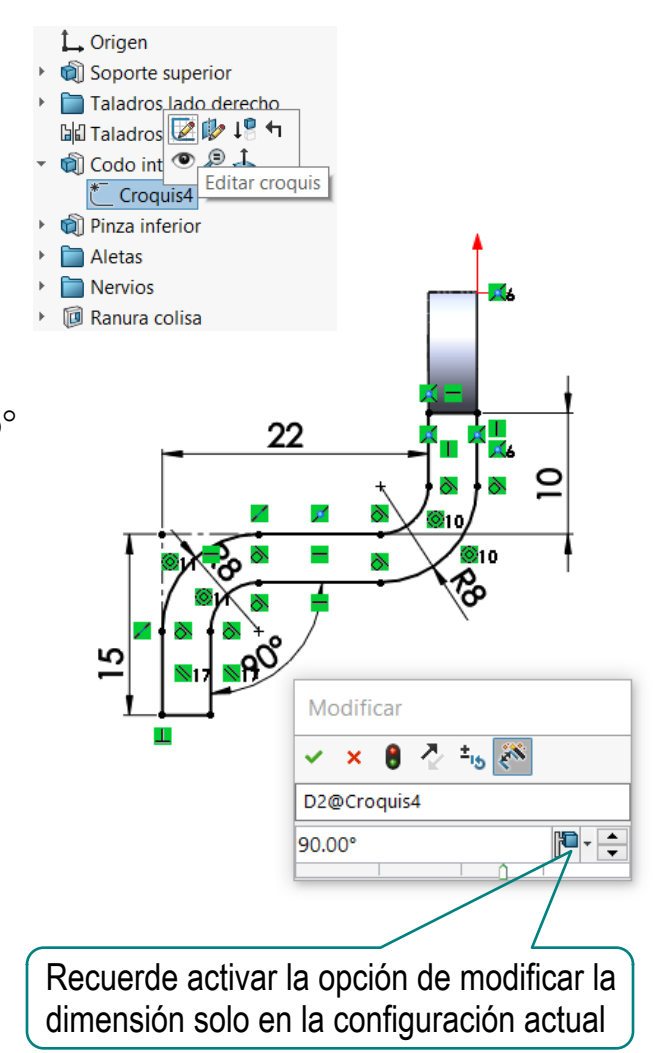

#### Modifique la posición del plano datum del nervio

- Seleccione *Anotaciones* en el árbol del modelo
- Pulse el botón derecho, para activar el menú contextual
- Active *Visualizar cotas de operación*

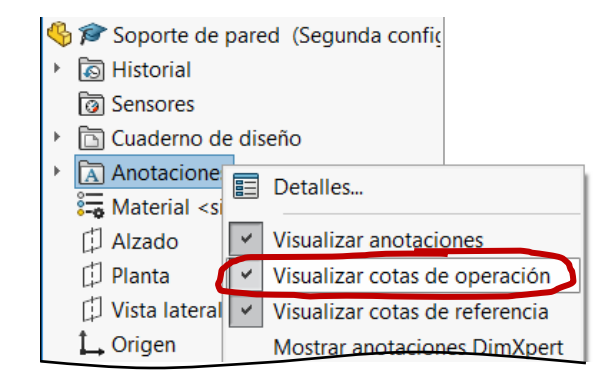

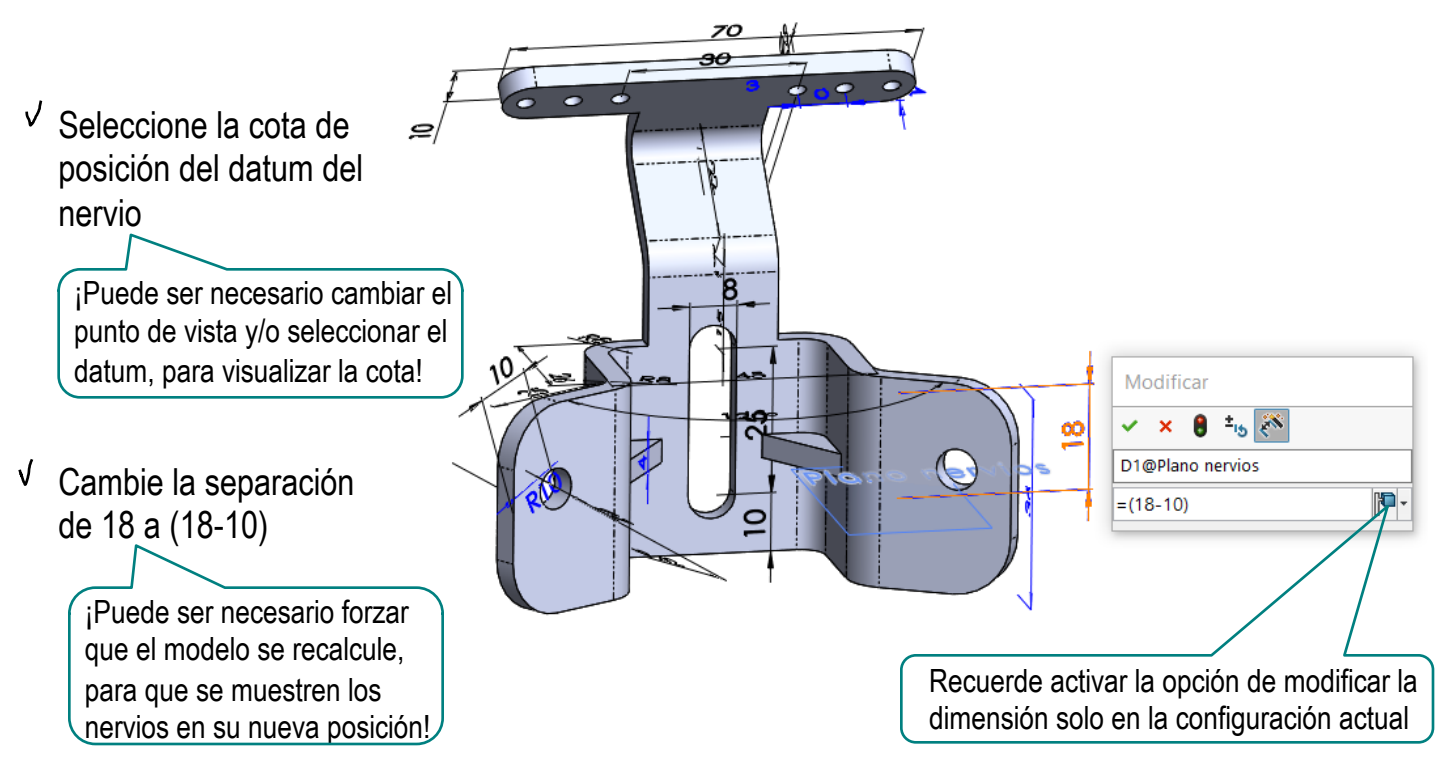

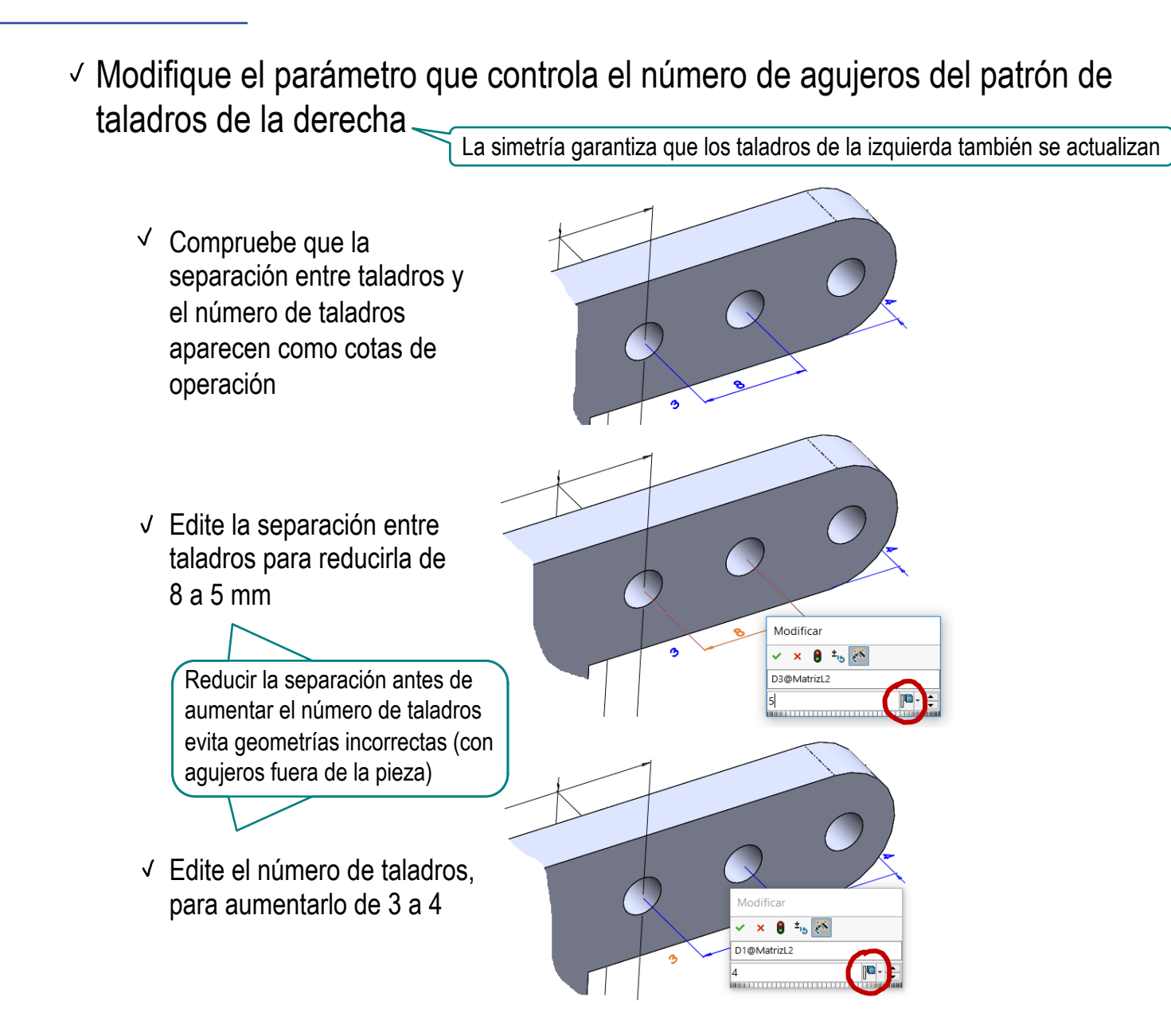

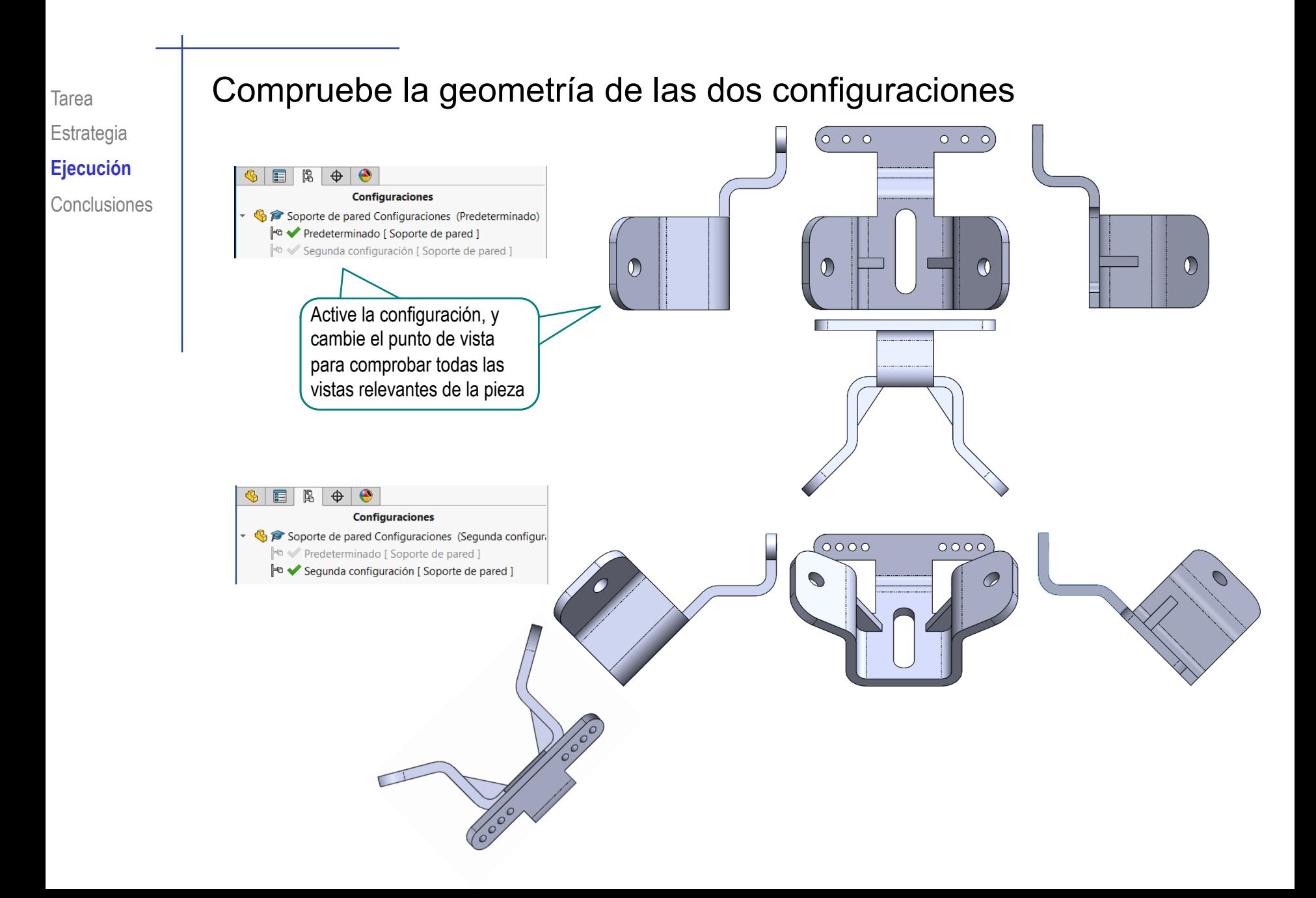

## Obtenga el plano de diseño de la primera configuración

 $\sqrt{}$  Defina un nuevo documento de dibujo

Abra un nuevo documento de dibujo

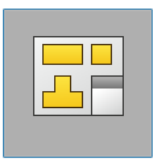

Formato/Tamaño de hoja

**Dibujo** 

Seleccione un formato de tamaño personalizado 210 x 297 mm

En el gestor de diseño del dibujo, active la opción de

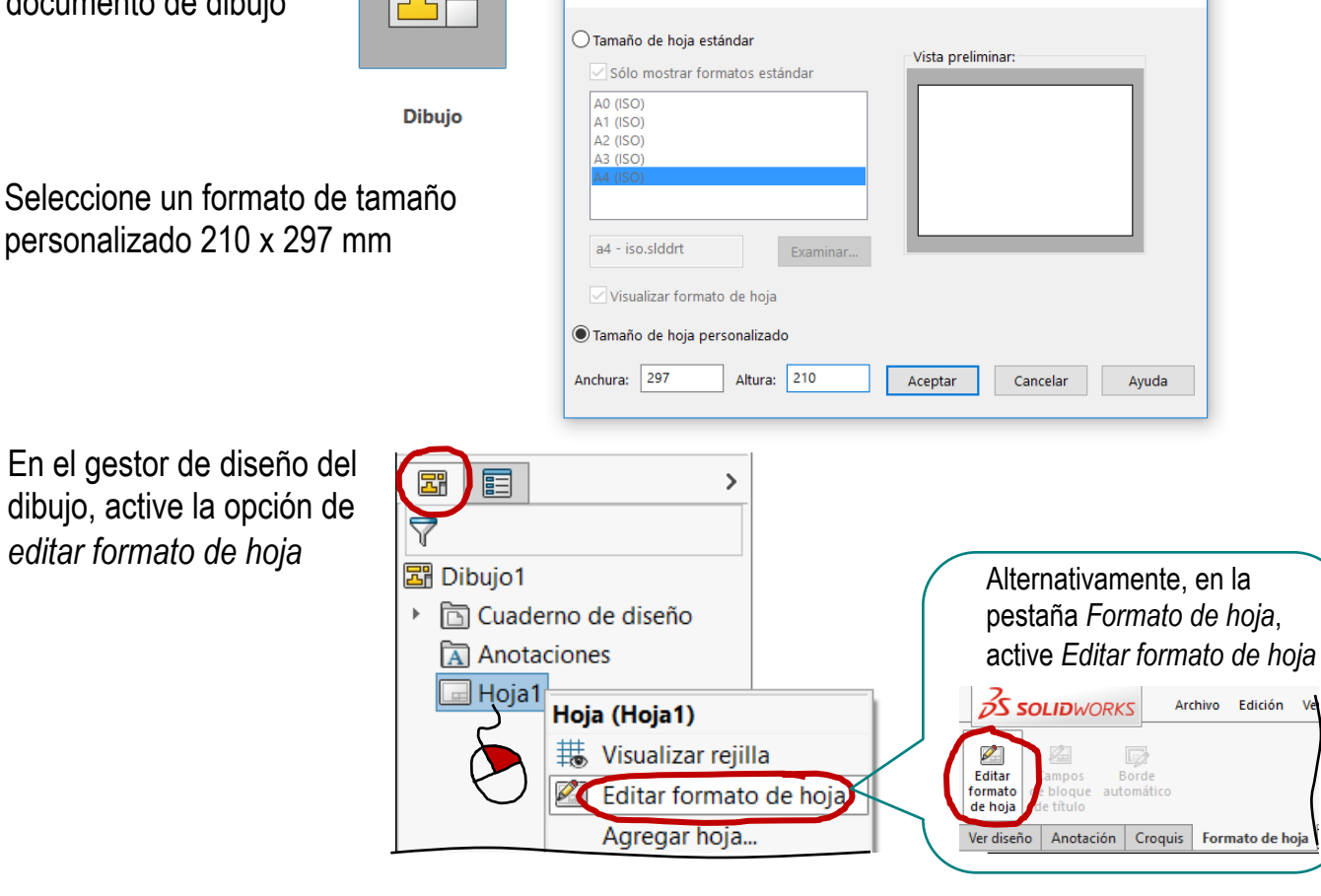

 $\times$ 

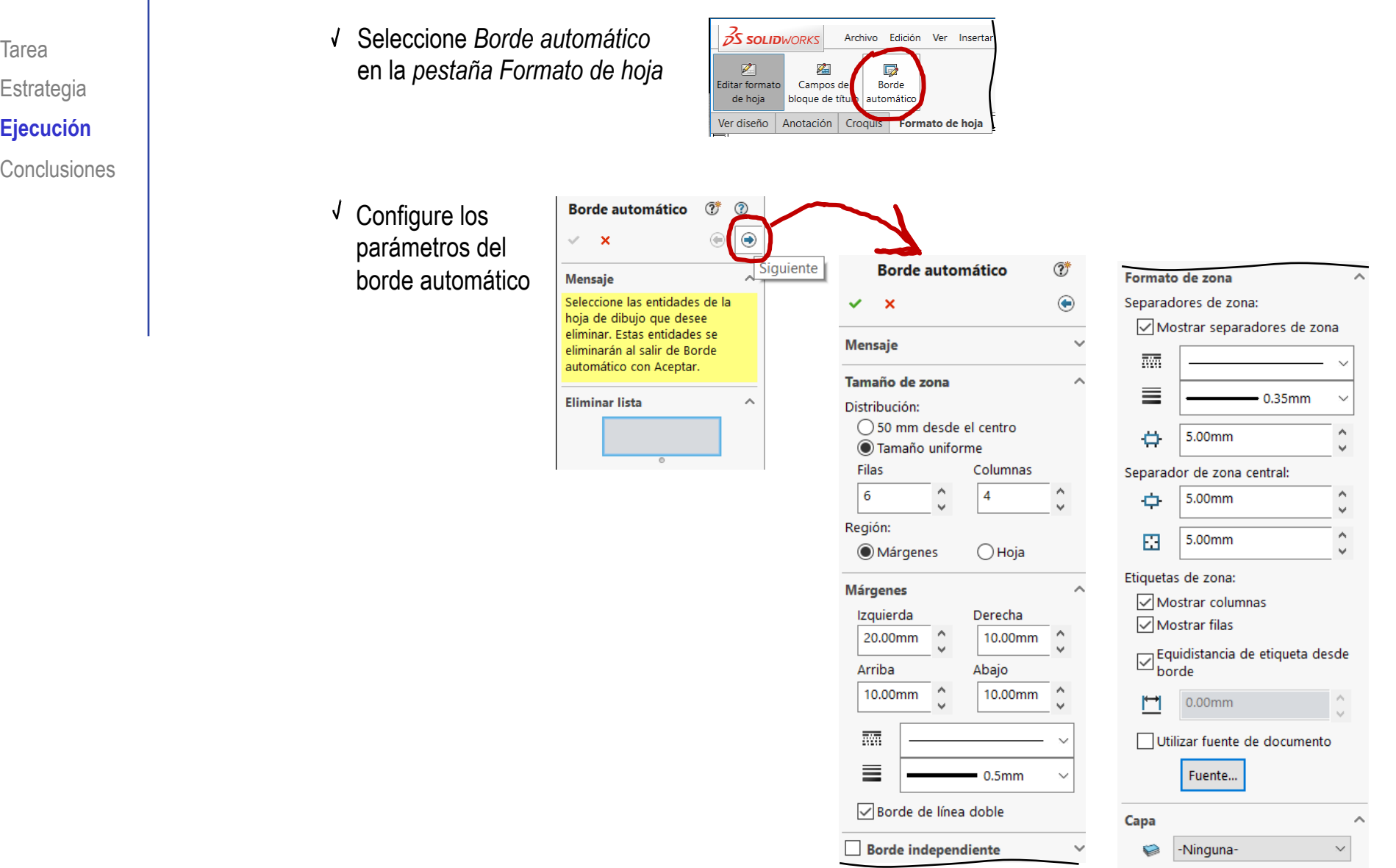

 $\overline{\phantom{a}}$ 

Tarea Estrategia **Ejecución**

**Conclusiones** 

Dibuje el bloque de títulos, Alternativamente,  $\frac{3}{2}$ SOLIDWORKS Archivo Edición Ver Inserta añadiendo las líneas y las utilice el gestor de  $\overline{\mathscr{L}}$ <br>Editar forma  $\overline{\mathbb{R}}$ anotaciones necesarias *Campos de bloque*  Campos de Borde .<br>bloque de título itomático de hoja *de título* Ver diseño Anotación Croquis Formato de hoja

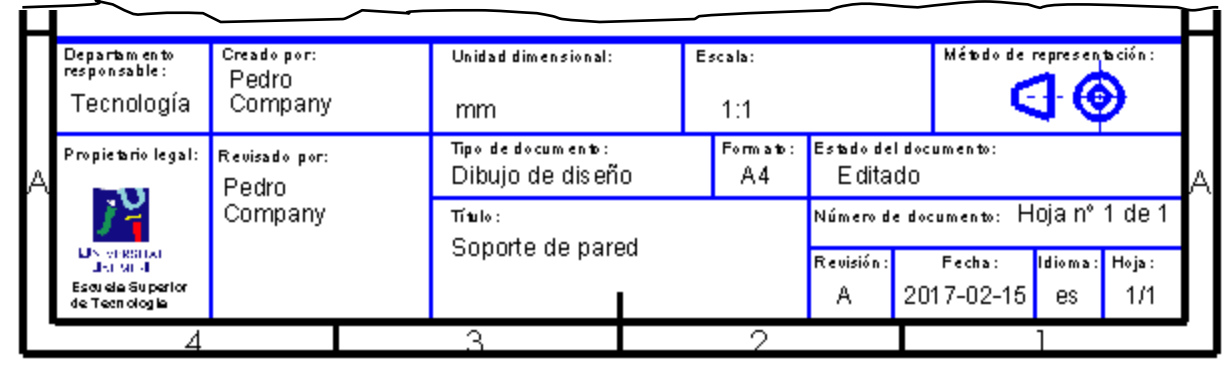

En el gestor de diseño del dibujo, active la opción de *editar hoja*

Alternativamente, *desactive la opción editar formato de hoja en la pestaña formato de hoja*

Guarde el formato de hoja, para poder reutilizarlo en dibujos futuros

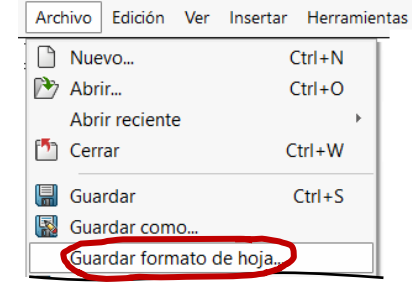

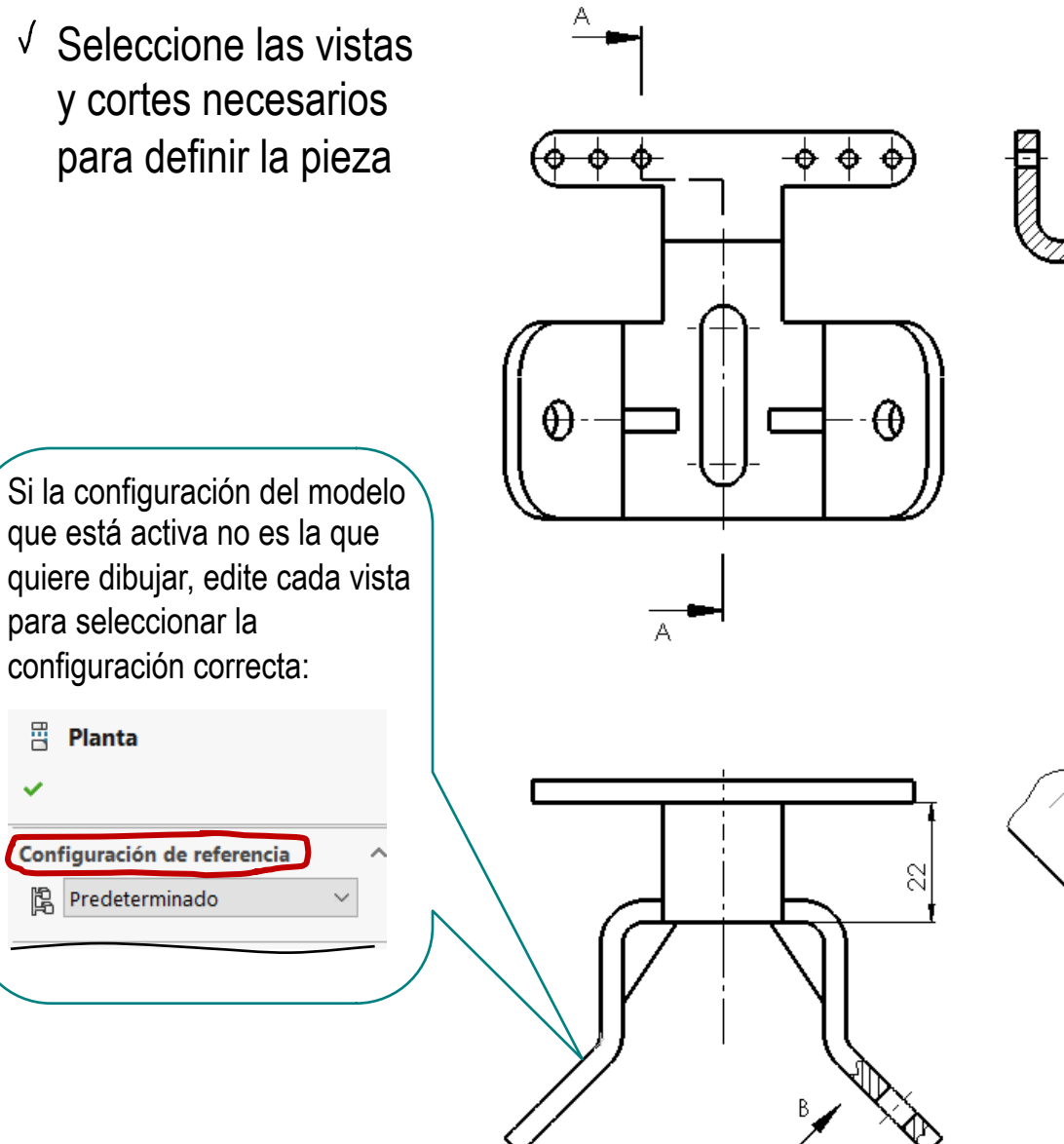

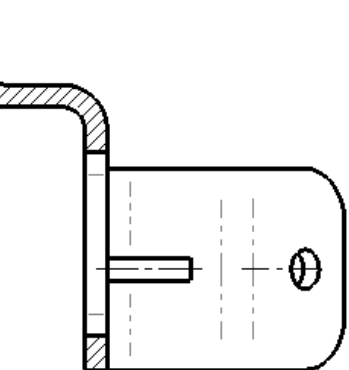

CORTEA-A

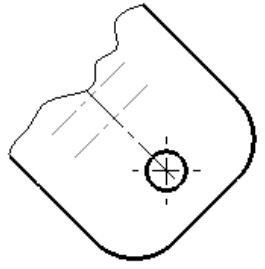

VISTA B

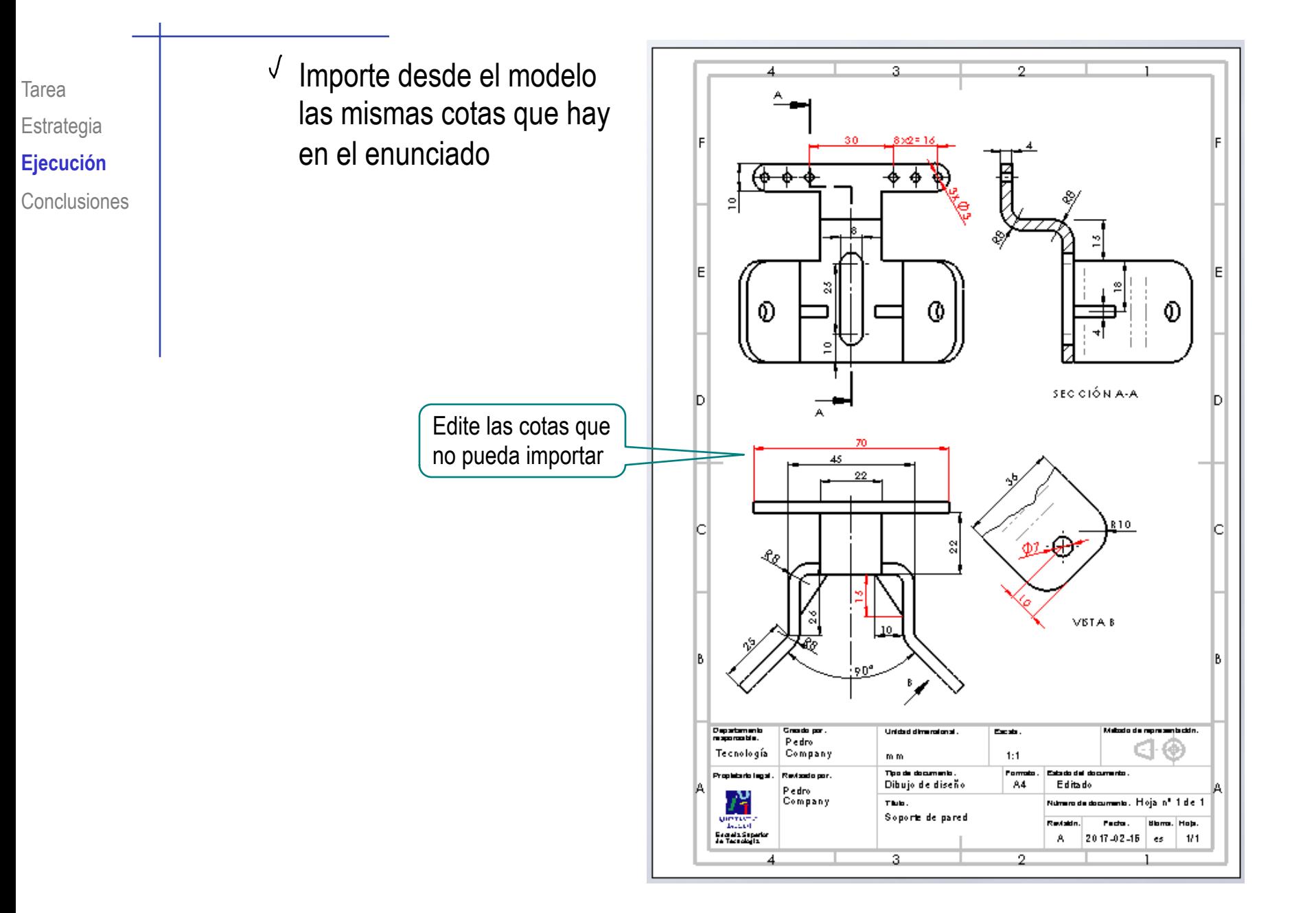

### Obtenga el plano de diseño de la segunda configuración

 $\vee$  Defina un nuevo documento de dibujo, en formato A4 apaisado

 $\sqrt{\ }$  Seleccione las vistas y cortes necesarios para definir la pieza

Importe desde el modelo las mismas cotas que en el enunciado

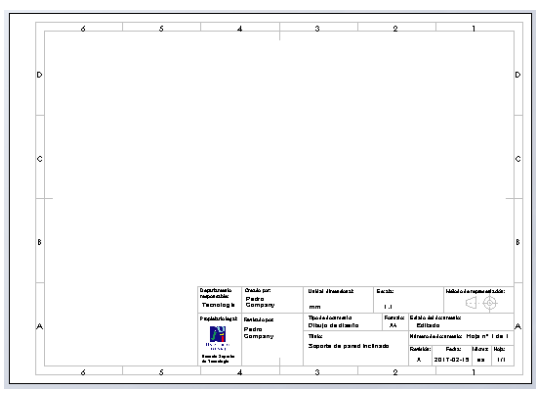

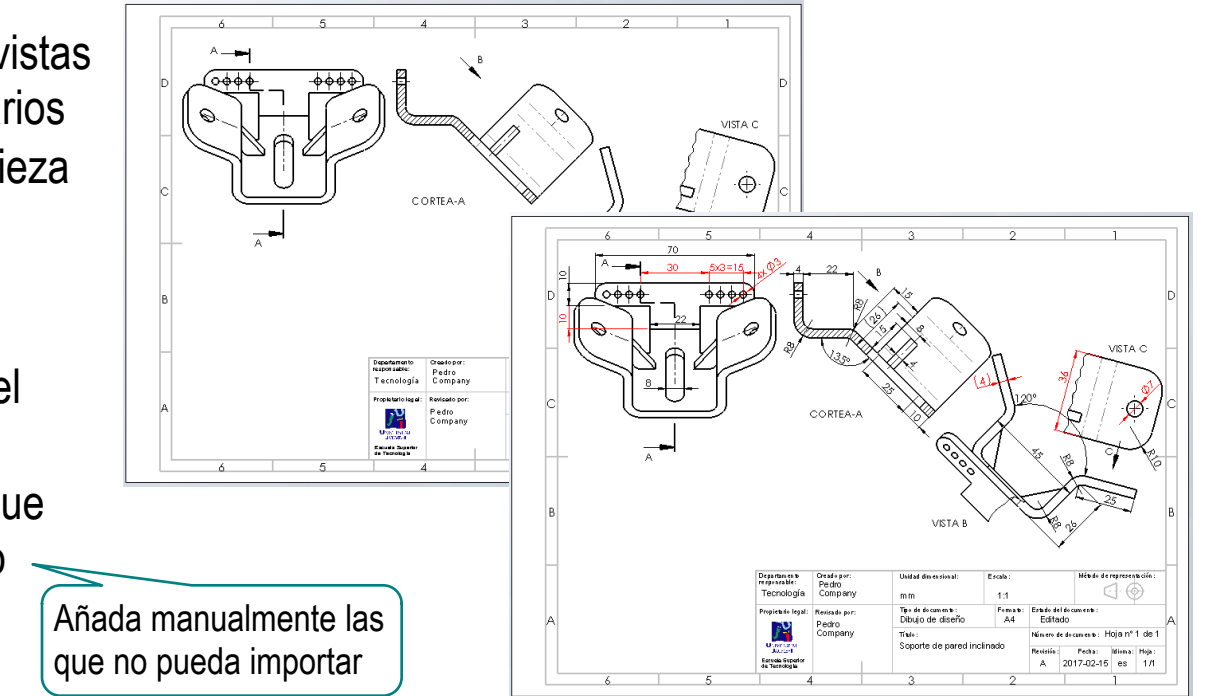

Alternativamente, puede obtener el plano de diseño de la segunda configuración editando el de la primera configuración

- Copie el documento de dibujo, de la primera configuración
- Abra el nuevo documento
- Edite las propiedades, V para cambiar el tamaño de hoja

Seleccione el tamaño A4 horizontal

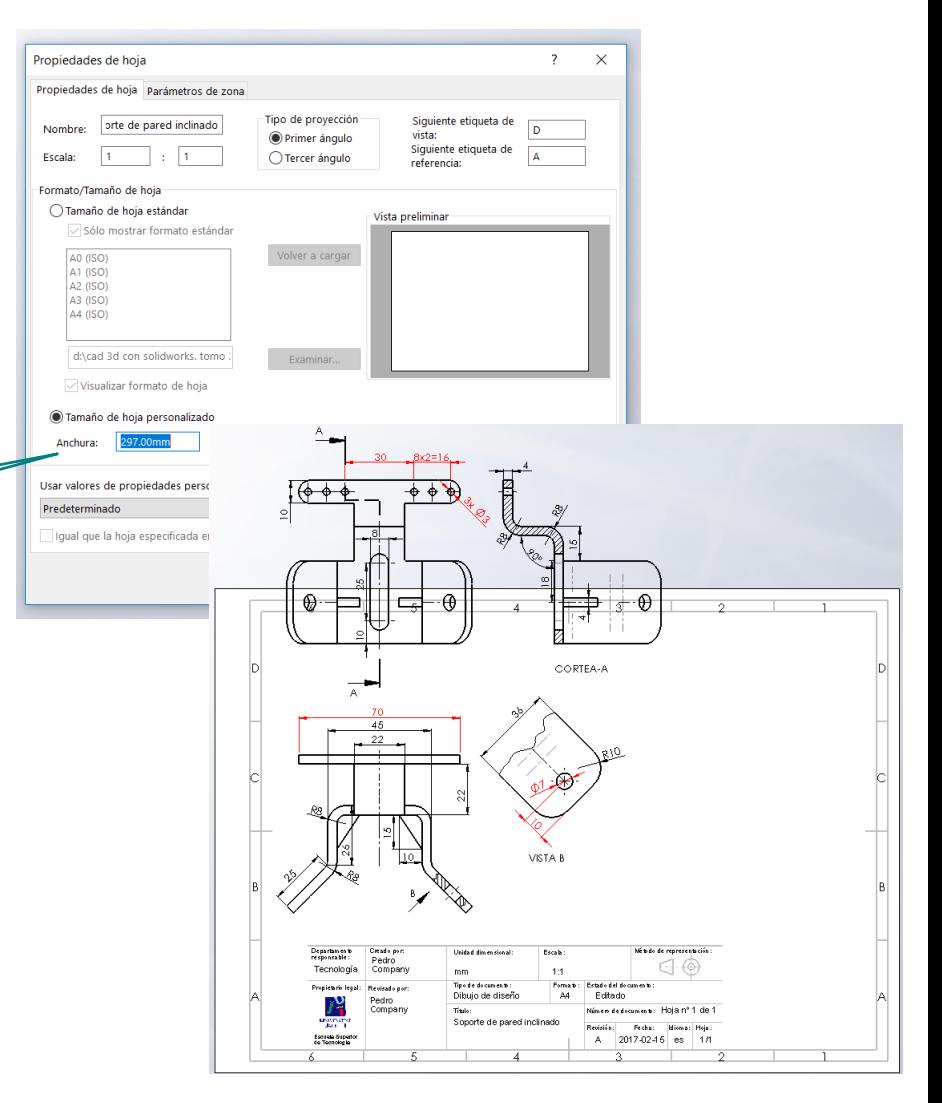

Edite el formato de hoja

- Mueva el bloque de títulos a su nueva posición
- Edite las etiquetas  $\sqrt{ }$ necesarias

Por ejemplo, el título

 $\sqrt{\ }$  Borre las vistas innecesarias

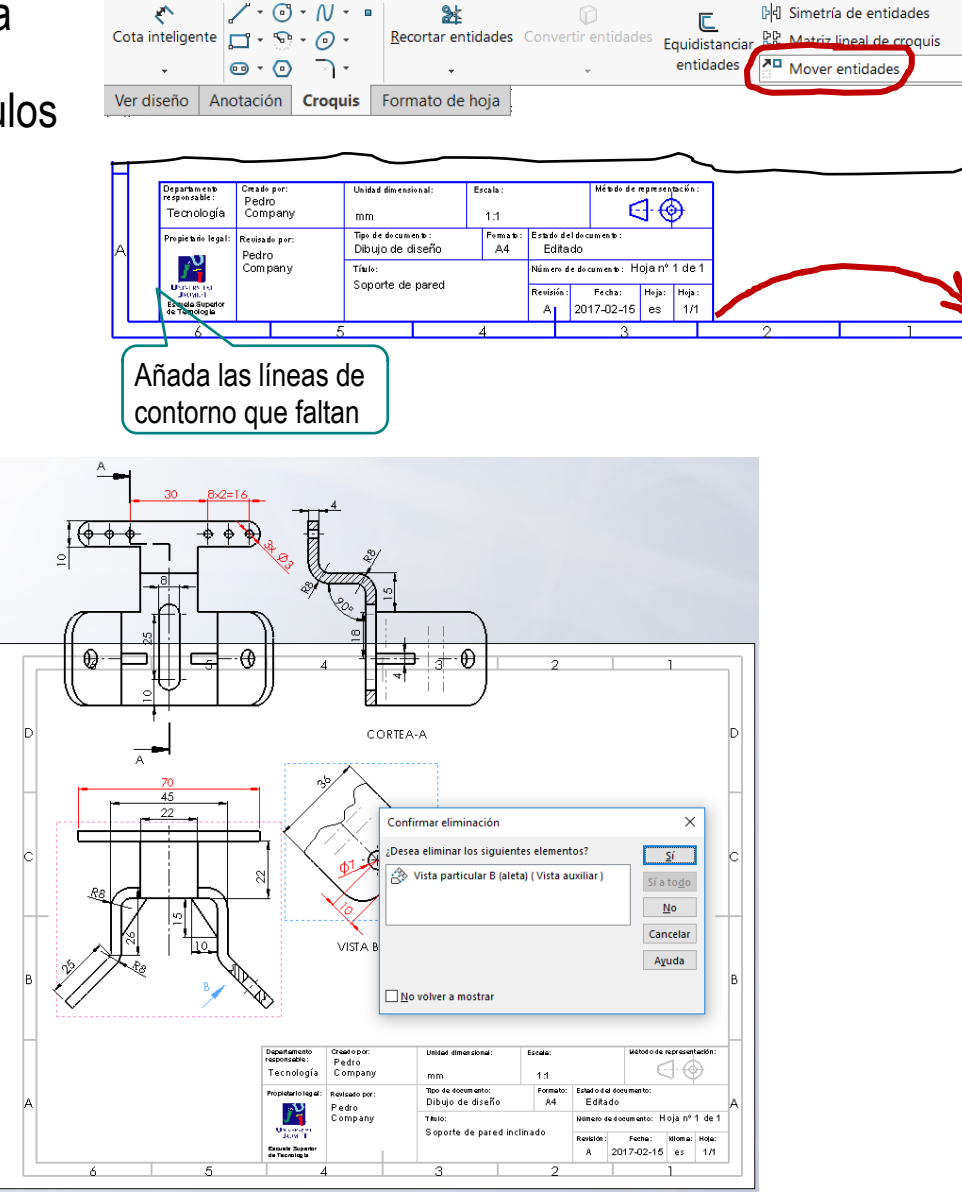

 $\sqrt{2}$ Modifique el resto de **S** Alzado  $\circledcirc$  $\odot$ vistas, para vincularlas Estrategia Configuración de referencia a la segunda  $\theta$ **Ejecución** 隝 Predeterminado configuración Predeterminado Conclusiones Orient Segunda configuración  $\sqrt{ }$  Recoloque las vistas CORTEA-A A. Añada las vistas que CORTEA-A falten Añada las cotas  $\sqrt{ }$ que faltenCORTEA-A VISTA I .<br>Étudo de representació Pedro<br>Company  $\ominus \oplus$ **Tecnología** .<br>Dibujo de sistario legal: Revisado no Pedro  $f^{\mathbf{Q}}$ Compan Marchelle<br>Lowell<br>Esquisippe Soporte de pa 2017-02-15 es

Tarea

# ∠∲ iCompruebe que el dibujo está completo y cumple normas!

Tarea Estrategia **Ejecución** Conclusiones

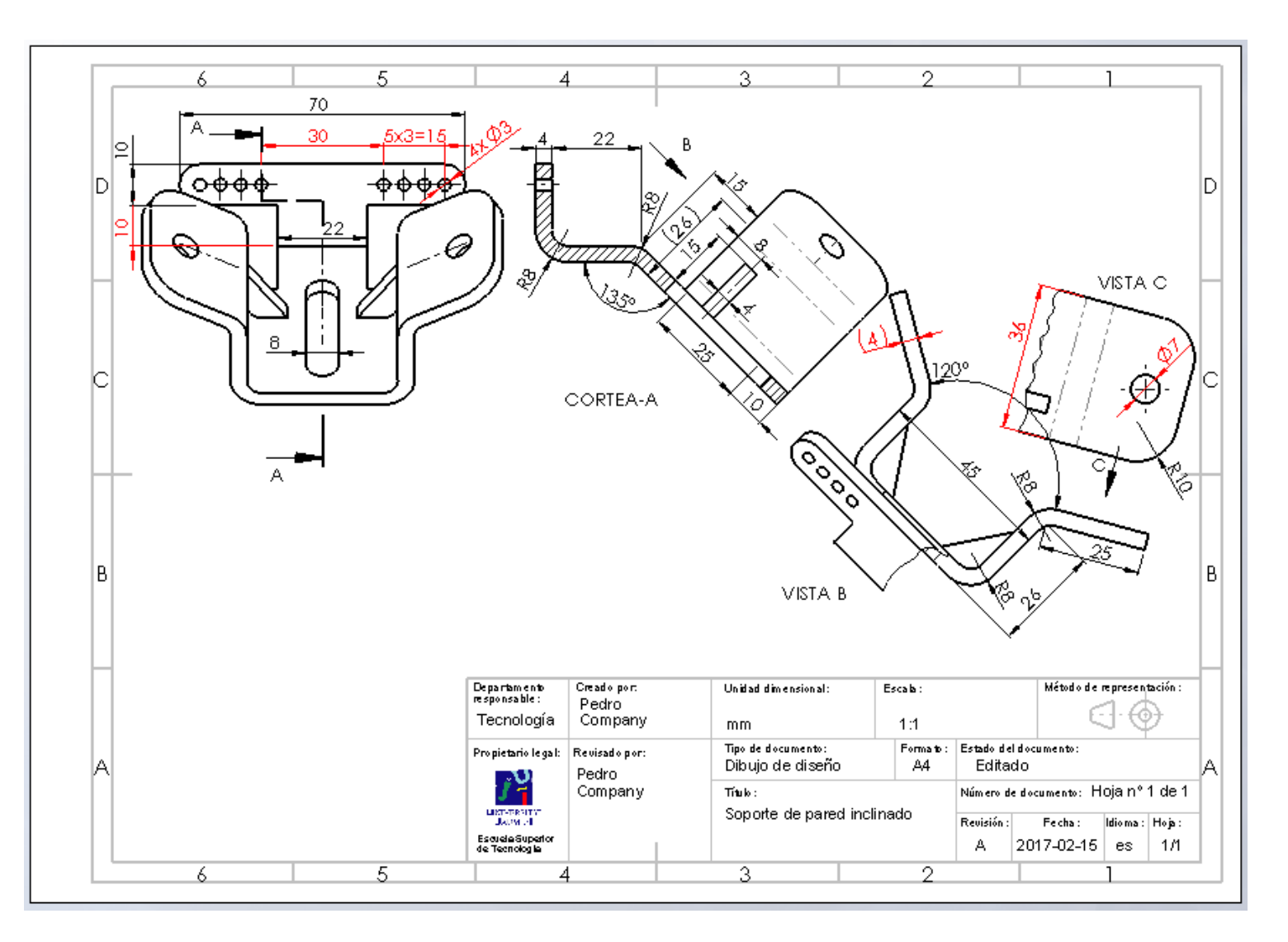

Las piezas reconfigurables se modelan teniendo cuidado de que el modelo incluya a las variables que diferencias las configuraciones como variables explícitas

- Las configuraciones se definen mediante el editor de configuraciones
- $3$  Las dimensiones configurables se pueden editar directamente, si se activa la visualización de cotas de operación

Recuerde activar la opción de modificar la dimensión solo en la configuración correspondiente

Los planos de las variantes de diseño se extraen automáticamente de las diferentes configuraciones